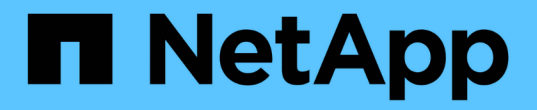

## **X91148A** 模块

Install and maintain

NetApp May 03, 2024

This PDF was generated from https://docs.netapp.com/zh-cn/ontap-systems/a700/x91148a-moduleinstall-overview.html on May 03, 2024. Always check docs.netapp.com for the latest.

# 目录

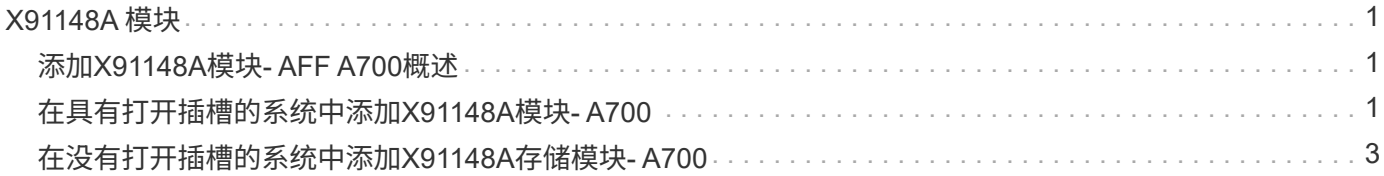

## <span id="page-2-0"></span>**X91148A** 模块

### <span id="page-2-1"></span>添加**X91148A**模块**- AFF A700**概述

您可以通过在已完全填充的系统中将 NIC 或存储适配器更换为新的 NIC 或存储适配器,或 者将新的 NIC 或存储适配器添加到系统中的空机箱插槽中来向系统添加 I/O 模块。

开始之前

- 检查 ["NetApp Hardware Universe"](https://hwu.netapp.com/) 确保新 I/O 模块与您正在运行的系统和 ONTAP 版本兼容。
- 如果有多个可用插槽,请在中检查插槽优先级 ["NetApp Hardware Universe"](https://hwu.netapp.com/) 并使用适用于您的 I/O 模块的最 佳配置。
- 要无中断地添加 I/O 模块,您必须接管目标控制器,卸下目标插槽中的插槽空白盖或卸下现有 I/O 模块,添 加新的或更换的 I/O 模块, 然后交还目标控制器。
- 确保所有其他组件均正常运行。

### <span id="page-2-2"></span>在具有打开插槽的系统中添加**X91148A**模块**- A700**

您可以将 X91148A 模块作为 100GbE NIC 或 NS224 存储架的存储模块添加到系统中的空 模块插槽中。

- 您的系统必须运行 ONTAP 9.8 及更高版本。
- 要无中断地添加 X91148A 模块,您必须接管目标控制器,卸下目标插槽中的插槽空白盖板,添加该模块, 然后交还目标控制器。
- 系统上必须有一个或多个可用的开放插槽。
- 如果有多个可用插槽、请根据中X91148A模块的插槽优先级表安装该模块 ["NetApp Hardware Universe"](https://hwu.netapp.com)。
- 如果要将 X91148A 模块添加为存储模块,则必须安装模块插槽 3 和 / 或 7 。
- If you are adding the X91148A module as a 100GbE NIC, you can use any open slot.However, by default, slots 3 and 7 are set as storage slots.如果要将这些插槽用作网络插槽、并且不会添加NS224磁盘架、则必 须修改这些插槽、以便与联网 storage port modify -node *node name* -port *port name* -mode network 命令:请参见 ["NetApp Hardware Universe"](https://hwu.netapp.com) 用于X91148A模块可用于网络连接的其他插 槽。
- 系统中的所有其他组件必须正常运行;否则,您必须联系技术支持。

选项**1**:将**X91148A**模块添加为**NIC**模块

要在插槽已打开的系统中将 X91148A 模块添加为 NIC 模块,您必须按照特定步骤顺序进行操作。

步骤

- 1. 关闭控制器 A :
	- a. 禁用自动交还: storage failover modify -node local -auto-giveback false
	- b. 接管目标节点: storage failover takeover -ofnode *target\_node\_name*

控制台连接显示,接管完成后,节点将进入 LOADER 提示符。

- 2. 如果您尚未接地,请正确接地。
- 3. 卸下目标插槽空白盖:
	- a. 按下带字母和编号的凸轮按钮。
	- b. 向下旋转凸轮闩锁,直到其处于水平位置。
	- c. 拆下空白盖板。
- 4. 安装 X91148A 模块:
	- a. 将 X91148A 模块与插槽边缘对齐。
	- b. 将 X91148A 模块滑入插槽,直到带字母和编号的 I/O 凸轮闩锁开始与 I/O 凸轮销啮合。
	- c. 将 I/O 凸轮闩锁完全向上推,以将模块锁定到位。
- 5. 使用缆线将模块连接到数据交换机。
- 6. 从加载程序提示符处重新启动控制器A: bye
	- $\left( i\right)$

此操作将重新初始化PCIe卡和其他组件、并重新启动节点。

- 7. 从配对节点交还节点: storage failover giveback -ofnode *target\_node\_name*
- 8. 如果已禁用,请启用自动交还: storage failover modify -node local -auto-giveback true
- 9. 对控制器 B 重复上述步骤

选项**2**:添加**X91148A**模块作为存储模块

要将 X91148A 模块作为存储模块添加到插槽已打开的系统中,您必须按照特定步骤顺序进行操作。

• 此操作步骤假定插槽 3 和 / 或 7 已打开。

#### 步骤

- 1. 关闭控制器 A :
	- a. 禁用自动交还: storage failover modify -node local -auto-giveback false
	- b. 接管目标节点: storage failover takeover -ofnode target\_node\_name

控制台连接显示,接管完成后,节点将进入 LOADER 提示符。

- 2. 如果您尚未接地, 请正确接地。
- 3. 卸下目标插槽空白盖:
	- a. 按下带字母和编号的凸轮按钮。
	- b. 向下旋转凸轮闩锁,直到其处于水平位置。
	- c. 拆下空白盖板。
- 4. 将 X91148A 模块安装到插槽 3 :
	- a. 将 X91148A 模块与插槽边缘对齐。
	- b. 将 X91148A 模块滑入插槽,直到带字母和编号的 I/O 凸轮闩锁开始与 I/O 凸轮销啮合。
	- c. 将 I/O 凸轮闩锁完全向上推,以将模块锁定到位。
	- d. 如果要安装第二个 X91148A 模块进行存储,请对插槽 7 中的模块重复此步骤。
- 5. 重新启动控制器A:
	- 如果替换模块与旧模块的型号不同,请重新启动BMC:
		- i. 从加载程序提示符处、更改为高级权限模式: set -privilege advanced
		- ii. 重新启动BMC: sp reboot
	- 如果替换模块与旧模块相同、请从加载程序提示符处启动: bye

Ĥ.

此操作将重新初始化PCIe卡和其他组件、并重新启动节点。

- 6. 从配对节点交还节点: storage failover giveback -ofnode target\_node\_name
- 7. 如果已禁用,请启用自动交还: storage failover modify -node local -auto-giveback true
- 8. 对控制器 B 重复上述步骤
- 9. Install and cable your NS224 shelves, as described in ["](https://docs.netapp.com/us-en/ontap-systems/ns224/hot-add-shelf.html)[热](https://docs.netapp.com/us-en/ontap-systems/ns224/hot-add-shelf.html)[添加](https://docs.netapp.com/us-en/ontap-systems/ns224/hot-add-shelf.html) [NS224](https://docs.netapp.com/us-en/ontap-systems/ns224/hot-add-shelf.html) [磁盘架](https://docs.netapp.com/us-en/ontap-systems/ns224/hot-add-shelf.html)["](https://docs.netapp.com/us-en/ontap-systems/ns224/hot-add-shelf.html)。

### <span id="page-4-0"></span>在没有打开插槽的系统中添加**X91148A**存储模块**- A700**

您必须删除系统中的一个或多个现有 NIC 或存储模块,才能将一个或多个 X91148A 存储 模块安装到已完全填充的系统中。

- 您的系统必须运行 ONTAP 9.8 及更高版本。
- 要无中断地添加 X91148A 模块,您必须接管目标控制器,添加该模块,然后交还目标控制器。
- 如果要将 X91148A 模块添加为存储适配器,则必须将此模块安装在插槽 3 和 / 或 7 中。
- If you are adding the X91148A module as a 100GbE NIC, you can use any open slot.However, by default, slots 3 and 7 are set as storage slots.如果要将这些插槽用作网络插槽、并且不会添加NS224磁盘架、则必 须修改这些插槽、以便与联网 storage port modify -node *node name* -port *port name* -mode network 命令。请参见 ["NetApp Hardware Universe"](https://hwu.netapp.com) 用于X91148A模块可用于网络连接的其他插 槽。
- 系统中的所有其他组件必须正常运行;否则,您必须联系技术支持。

#### 选项**1**:将**X91148A**模块添加为**NIC**模块

要在已完全填充的系统中安装一个或多个 X91148A NIC 模块,您必须删除系统中的一个或多个现有 NIC 或存储模块。

步骤

- 1. If you are adding an X91148A module into a slot that contains a NIC module with the same number of ports as the X91148A module, the LIFs will automatically migrate when its controller module is shut down.If the NIC module being replaced has more ports than the X91148A module, you must permanently reassign the affected LIFs to a different home port.请参见 ["](https://docs.netapp.com/ontap-9/topic/com.netapp.doc.onc-sm-help-960/GUID-208BB0B8-3F84-466D-9F4F-6E1542A2BE7D.html)[迁移](https://docs.netapp.com/ontap-9/topic/com.netapp.doc.onc-sm-help-960/GUID-208BB0B8-3F84-466D-9F4F-6E1542A2BE7D.html) [LIF"](https://docs.netapp.com/ontap-9/topic/com.netapp.doc.onc-sm-help-960/GUID-208BB0B8-3F84-466D-9F4F-6E1542A2BE7D.html) for information about using System Manager to permanently move the LIFs
- 2. 关闭控制器 A :
	- a. 禁用自动交还: storage failover modify -node local -auto-giveback false
	- b. 接管目标节点: storage failover takeover -ofnode *target\_node\_name*

控制台连接显示,接管完成后,节点将进入 LOADER 提示符。

- 3. 如果您尚未接地,请正确接地。
- 4. 拔下目标 I/O 模块上的所有布线。
- 5. 从机箱中卸下目标 I/O 模块:
	- a. 按下带字母和编号的凸轮按钮。

凸轮按钮离开机箱。

b. 向下旋转凸轮闩锁,直到其处于水平位置。

I/O 模块从机箱中分离,并从 I/O 插槽中移出大约 1/2 英寸。

c. 拉动 I/O 模块侧面的拉片,将 I/O 模块从机箱中卸下。

确保跟踪 I/O 模块所在的插槽。

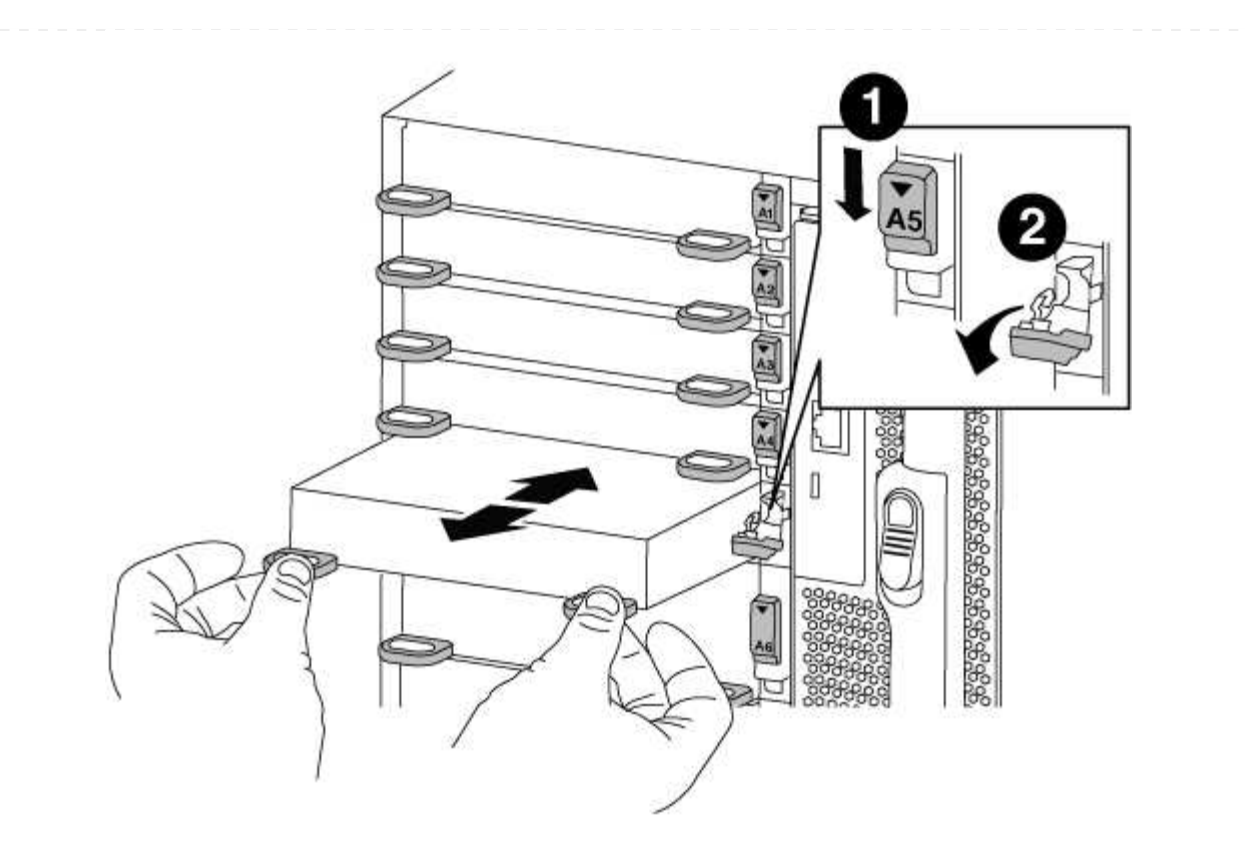

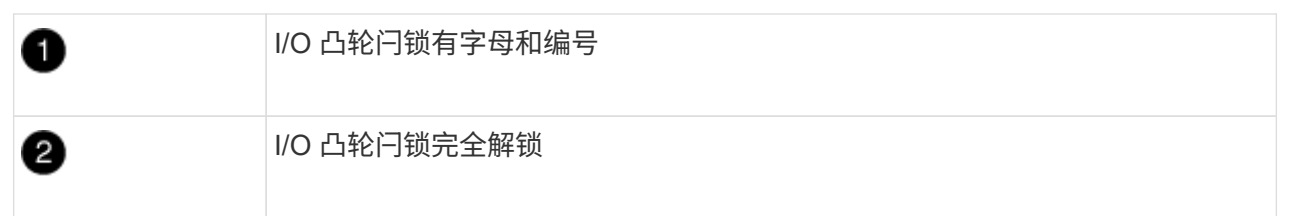

- 6. 将 X91148A 模块安装到目标插槽中:
	- a. 将 X91148A 模块与插槽边缘对齐。
	- b. 将 X91148A 模块滑入插槽,直到带字母和编号的 I/O 凸轮闩锁开始与 I/O 凸轮销啮合。
	- c. 将 I/O 凸轮闩锁完全向上推,以将模块锁定到位。
- 7. 重复执行拆卸和安装步骤以更换控制器 A 的其他模块
- 8. 使用缆线将模块连接到数据交换机。
- 9. 从加载程序提示符处重新启动控制器A: bye

 $(i)$ 

此操作将重新初始化PCIe卡和其他组件、并重新启动节点。

- 10. 从配对节点交还节点: storage failover giveback -ofnode target\_node\_name
- 11. 如果已禁用,请启用自动交还: storage failover modify -node local -auto-giveback true
- 12. 如果您在插槽 3 或 7 中将 X91148A 模块添加为 NIC 模块, 则对于网络连接, 请对每个端口使用 storage port modify -node *node name* -port *port name* -mode network 命令。
- 13. 对控制器 B 重复上述步骤

选项**2**:添加**X91148A**模块作为存储模块

要在已完全填充的系统中安装一个或多个 X91148A 存储模块,您必须删除系统中的一个或多个现有 NIC 或存储模块。

• 此操作步骤假定您将 X91148A 模块安装到插槽 3 和 / 或 7 中。

步骤

- 1. If you are adding an X91148A module as a storage module in slots 3 and/or 7 into a slot that has an existing NIC module in it, use System Manager to permanently migrate the LIFs to different home ports, as described in ["](https://docs.netapp.com/ontap-9/topic/com.netapp.doc.onc-sm-help-960/GUID-208BB0B8-3F84-466D-9F4F-6E1542A2BE7D.html)[迁移](https://docs.netapp.com/ontap-9/topic/com.netapp.doc.onc-sm-help-960/GUID-208BB0B8-3F84-466D-9F4F-6E1542A2BE7D.html) [LIF"](https://docs.netapp.com/ontap-9/topic/com.netapp.doc.onc-sm-help-960/GUID-208BB0B8-3F84-466D-9F4F-6E1542A2BE7D.html)。
- 2. 关闭控制器 A :
	- a. 禁用自动交还: storage failover modify -node local -auto-giveback false
	- b. 接管目标节点: storage failover takeover -ofnode target node name

控制台连接显示,接管完成后,节点将进入 LOADER 提示符。

- 3. 如果您尚未接地, 请正确接地。
- 4. 拔下目标 I/O 模块上的所有布线。
- 5. 从机箱中卸下目标 I/O 模块:
	- a. 按下带字母和编号的凸轮按钮。

凸轮按钮离开机箱。

b. 向下旋转凸轮闩锁,直到其处于水平位置。

I/O 模块从机箱中分离,并从 I/O 插槽中移出大约 1/2 英寸。

c. 拉动 I/O 模块侧面的拉片, 将 I/O 模块从机箱中卸下。

确保跟踪 I/O 模块所在的插槽。

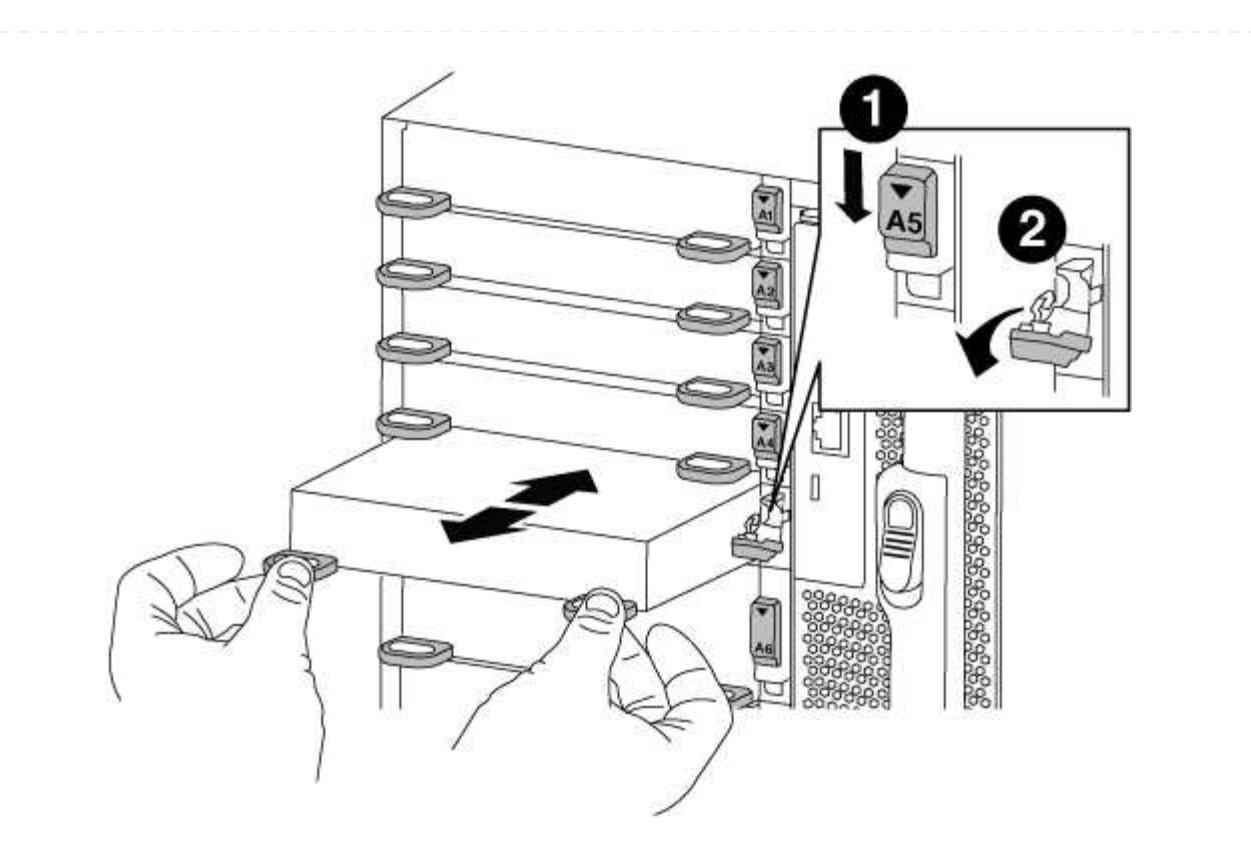

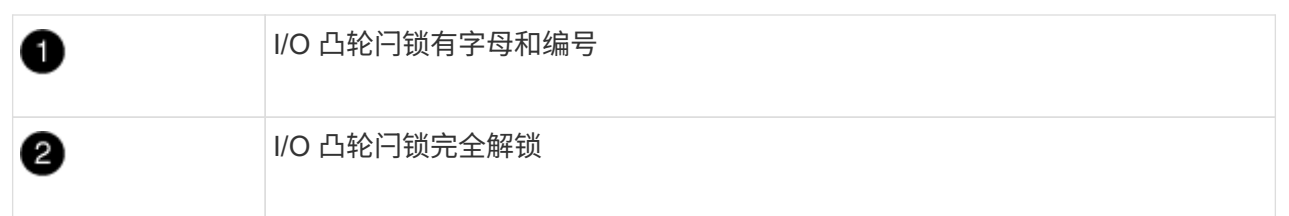

6. 将 X91148A 模块安装到插槽 3 :

a. 将 X91148A 模块与插槽边缘对齐。

b. 将 X91148A 模块滑入插槽,直到带字母和编号的 I/O 凸轮闩锁开始与 I/O 凸轮销啮合。

c. 将 I/O 凸轮闩锁完全向上推,以将模块锁定到位。

d. 如果要安装另一个 X91148A 模块进行存储,请对插槽 7 中的模块重复执行拆卸和安装步骤。 7. 从加载程序提示符处重新启动控制器A: bye

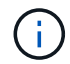

此操作将重新初始化PCIe卡和其他组件、并重新启动节点。

- 8. 从配对节点交还节点: storage failover giveback -ofnode *target\_node\_name*
- 9. 如果已禁用,请启用自动交还: storage failover modify -node local -auto-giveback true
- 10. 对控制器 B 重复上述步骤
- 11. Install and cable your NS224 shelves, as described in ["](https://docs.netapp.com/us-en/ontap-systems/ns224/hot-add-shelf.html)[热](https://docs.netapp.com/us-en/ontap-systems/ns224/hot-add-shelf.html)[添加](https://docs.netapp.com/us-en/ontap-systems/ns224/hot-add-shelf.html) [NS224](https://docs.netapp.com/us-en/ontap-systems/ns224/hot-add-shelf.html) [驱](https://docs.netapp.com/us-en/ontap-systems/ns224/hot-add-shelf.html)[动器架](https://docs.netapp.com/us-en/ontap-systems/ns224/hot-add-shelf.html)["](https://docs.netapp.com/us-en/ontap-systems/ns224/hot-add-shelf.html)。

#### 版权信息

版权所有 © 2024 NetApp, Inc.。保留所有权利。中国印刷。未经版权所有者事先书面许可,本文档中受版权保 护的任何部分不得以任何形式或通过任何手段(图片、电子或机械方式,包括影印、录音、录像或存储在电子检 索系统中)进行复制。

从受版权保护的 NetApp 资料派生的软件受以下许可和免责声明的约束:

本软件由 NetApp 按"原样"提供,不含任何明示或暗示担保,包括但不限于适销性以及针对特定用途的适用性的 隐含担保,特此声明不承担任何责任。在任何情况下,对于因使用本软件而以任何方式造成的任何直接性、间接 性、偶然性、特殊性、惩罚性或后果性损失(包括但不限于购买替代商品或服务;使用、数据或利润方面的损失 ;或者业务中断),无论原因如何以及基于何种责任理论,无论出于合同、严格责任或侵权行为(包括疏忽或其 他行为),NetApp 均不承担责任,即使已被告知存在上述损失的可能性。

NetApp 保留在不另行通知的情况下随时对本文档所述的任何产品进行更改的权利。除非 NetApp 以书面形式明 确同意,否则 NetApp 不承担因使用本文档所述产品而产生的任何责任或义务。使用或购买本产品不表示获得 NetApp 的任何专利权、商标权或任何其他知识产权许可。

本手册中描述的产品可能受一项或多项美国专利、外国专利或正在申请的专利的保护。

有限权利说明:政府使用、复制或公开本文档受 DFARS 252.227-7013(2014 年 2 月)和 FAR 52.227-19 (2007 年 12 月)中"技术数据权利 — 非商用"条款第 (b)(3) 条规定的限制条件的约束。

本文档中所含数据与商业产品和/或商业服务(定义见 FAR 2.101)相关,属于 NetApp, Inc. 的专有信息。根据 本协议提供的所有 NetApp 技术数据和计算机软件具有商业性质,并完全由私人出资开发。 美国政府对这些数 据的使用权具有非排他性、全球性、受限且不可撤销的许可,该许可既不可转让,也不可再许可,但仅限在与交 付数据所依据的美国政府合同有关且受合同支持的情况下使用。除本文档规定的情形外,未经 NetApp, Inc. 事先 书面批准,不得使用、披露、复制、修改、操作或显示这些数据。美国政府对国防部的授权仅限于 DFARS 的第 252.227-7015(b)(2014 年 2 月)条款中明确的权利。

商标信息

NetApp、NetApp 标识和 <http://www.netapp.com/TM> 上所列的商标是 NetApp, Inc. 的商标。其他公司和产品名 称可能是其各自所有者的商标。